# Alibaba Cloud **Tablestore**

**Quick Start**

**Issue: 20190911**

MORE THAN JUST CLOUD | C- Alibaba Cloud

## <span id="page-1-0"></span>Legal disclaimer

**Alibaba Cloud reminds you to carefully read and fully understand the terms and conditions of this legal disclaimer before you read or use this document. If you have read or used this document, it shall be deemed as your total acceptance of this legal disclaimer.**

- **1. You shall download and obtain this document from the Alibaba Cloud website or other Alibaba Cloud-authorized channels, and use this document for your own legal business activities only. The content of this document is considered confidential information of Alibaba Cloud. You shall strictly abide by the confidentiality obligations. No part of this document shall be disclosed or provided to any third party for use without the prior written consent of Alibaba Cloud.**
- **2. No part of this document shall be excerpted, translated, reproduced, transmitted, or disseminated by any organization, company, or individual in any form or by any means without the prior written consent of Alibaba Cloud.**
- **3. The content of this document may be changed due to product version upgrades , adjustments, or other reasons. Alibaba Cloud reserves the right to modify the content of this document without notice and the updated versions of this document will be occasionally released through Alibaba Cloud-authorized channels. You shall pay attention to the version changes of this document as they occur and download and obtain the most up-to-date version of this document from Alibaba Cloud-authorized channels.**
- **4. This document serves only as a reference guide for your use of Alibaba Cloud products and services. Alibaba Cloud provides the document in the context that Alibaba Cloud products and services are provided on an "as is", "with all faults " and "as available" basis. Alibaba Cloud makes every effort to provide relevant operational guidance based on existing technologies. However, Alibaba Cloud hereby makes a clear statement that it in no way guarantees the accuracy, integrity , applicability, and reliability of the content of this document, either explicitly or implicitly. Alibaba Cloud shall not bear any liability for any errors or financial losses incurred by any organizations, companies, or individuals arising from their download, use, or trust in this document. Alibaba Cloud shall not, under any circumstances, bear responsibility for any indirect, consequential, exemplary, incidental, special, or punitive damages, including lost profits arising from the use**

**or trust in this document, even if Alibaba Cloud has been notified of the possibility of such a loss.**

- **5. By law, all the content of the Alibaba Cloud website, including but not limited to works, products, images, archives, information, materials, website architecture, website graphic layout, and webpage design, are intellectual property of Alibaba Cloud and/or its affiliates. This intellectual property includes, but is not limited to, trademark rights, patent rights, copyrights, and trade secrets. No part of the Alibaba Cloud website, product programs, or content shall be used, modified , reproduced, publicly transmitted, changed, disseminated, distributed, or published without the prior written consent of Alibaba Cloud and/or its affiliates . The names owned by Alibaba Cloud shall not be used, published, or reproduced for marketing, advertising, promotion, or other purposes without the prior written consent of Alibaba Cloud. The names owned by Alibaba Cloud include, but are not limited to, "Alibaba Cloud", "Aliyun", "HiChina", and other brands of Alibaba Cloud and/or its affiliates, which appear separately or in combination, as well as the auxiliary signs and patterns of the preceding brands, or anything similar to the company names, trade names, trademarks, product or service names, domain names, patterns, logos, marks, signs, or special descriptions that third parties identify as Alibaba Cloud and/or its affiliates).**
- **6. Please contact Alibaba Cloud directly if you discover any errors in this document.**

# <span id="page-4-0"></span>Generic conventions

#### Table -1: Style conventions

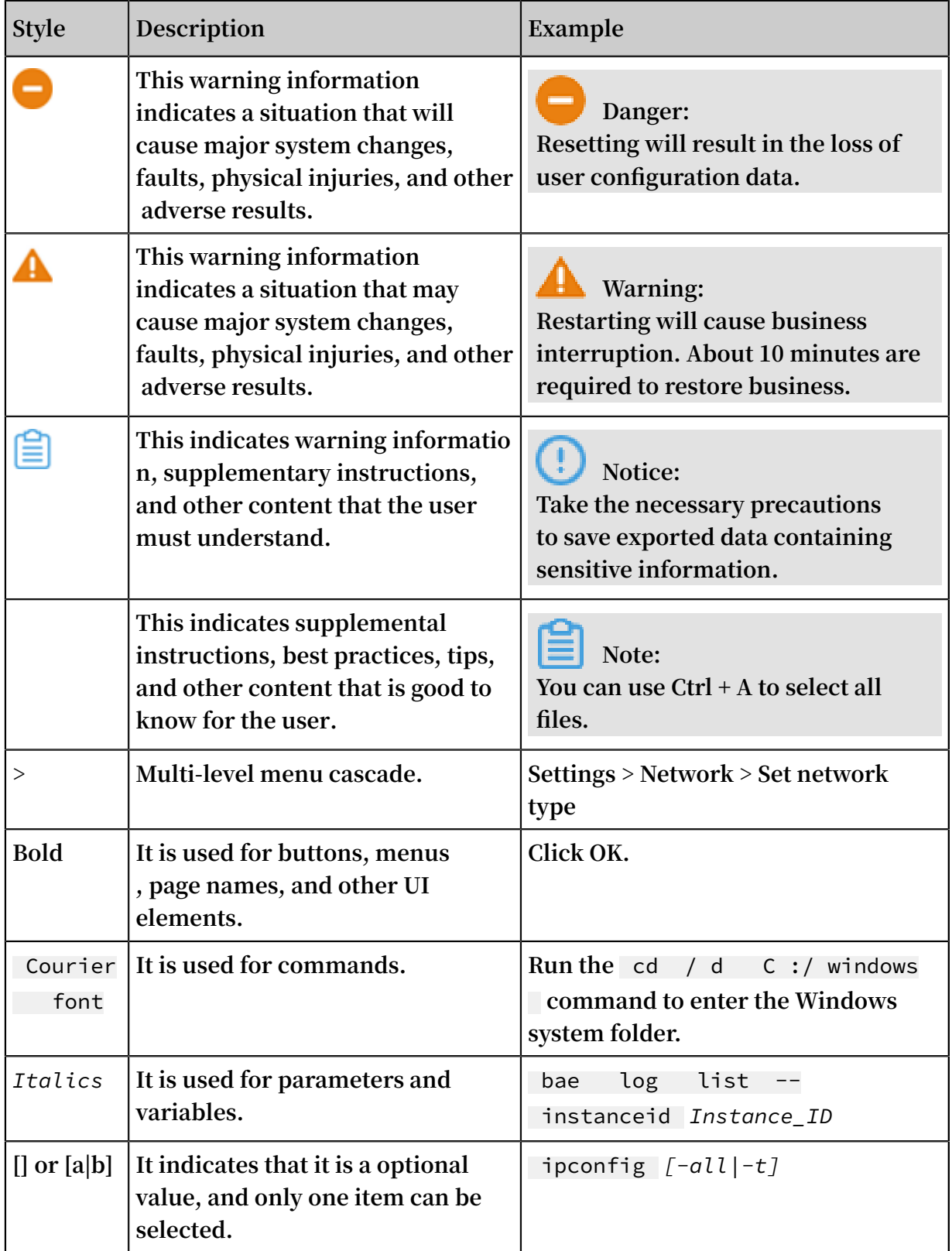

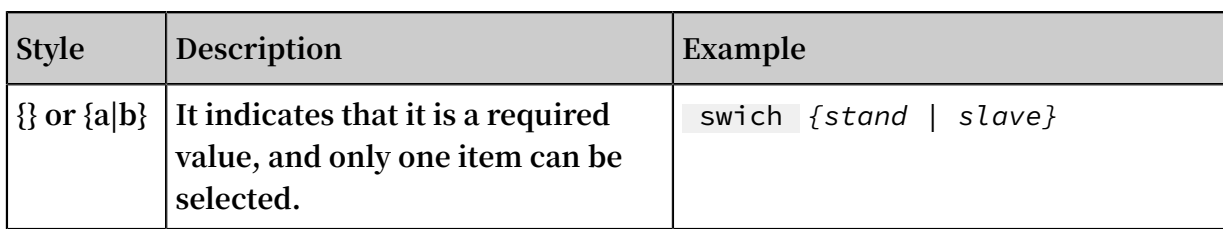

### Contents

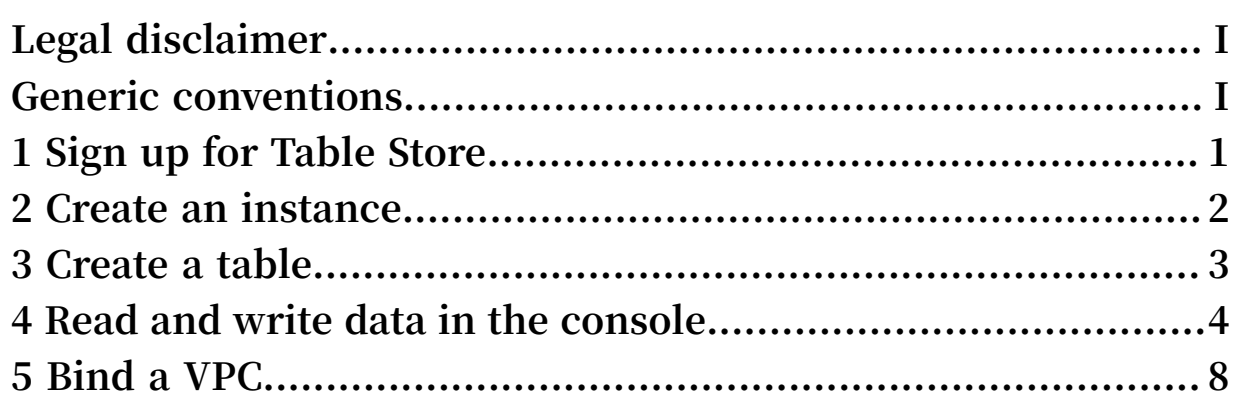

# <span id="page-8-0"></span>1 Sign up for Table Store

#### **Context**

- **• To use Table Store, you need an Alibaba Cloud account. If you do not have an Alibaba Cloud account, the system prompts you to register an [account](https://account-intl.aliyun.com/register/intl_register.htm) when you sign up for Table Store.**
- **• To see how the fees for Table Store are calculated and billed, we recommend that you read the Table Store [pricing](https://www.alibabacloud.com/product/table-store/pricing) page before confirming your account settings.**

#### **Procedure**

- **1. Log on to the Table Store [product](https://www.alibabacloud.com/product/table-store) detail page.**
- **2. Click Buy Now.**
- **3. Once Table Store is activated, click Management Console to access the Table Store console.**

**You can also click Console at the upper right of the homepage, click Products on the left-side navigation pane , and then select Table Store.**

## <span id="page-9-0"></span>2 Create an instance

**The instance is the basic unit for Table Store resource management. All access control and resource measurement by Table Store for applications are completed at the instance level.**

#### **Context**

**After activating Table Store, you can create instances in the console and perform tables creation and management in the instances.**

**You can complete the instance creation in the Table Store console by following these steps:**

#### **Procedure**

- **1. Log on to the Table Store [console.](https://ots.console.aliyun.com)**
- **2. Select a region for your instance.**

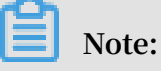

**When you select a region, the supported instance specifications in that region are displayed.**

- **3. Click Create Instance.**
- **4. Enter the required information and select an instance type.**

### **Note:**

- **• Up to 10 instances can be created under a single Alibaba Cloud account. Each instance name must be globally unique.**
- **• The instance type cannot be modified after the instance is created. For more information about instance types, see Instance.**
- **5. Click OK.**

**If your created instance is not immediately displayed in the instance list, click Refresh until it is displayed.**

# <span id="page-10-0"></span>3 Create a table

Use the console to create a table

- **1. Log on to the Table Store [console.](https://ots.console.aliyun.com)**
- **2. Locate and click your target instance, or click Manage in the Actions column to go to the Instance Details page.**
- **3. Click Create Table.**

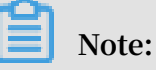

**Each instance supports up to 64 tables.**

- **4. Enter the required information.**
	- **• Each table name in an instance must be unique.**
	- **• If the table is created in a high-performance instance, you must specify the reserved read throughput and write throughput. The reserved throughput can be set to 0 CU. Configuring the reserved read/write throughput does not affect the table's read/write performance and service capability.**

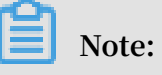

**If the reserved throughput is not set to 0 CU, billing based on the reserved throughput begins immediately after the table is created.**

- **• Up to four primary keys can be set. The configuration and order of the primary keys cannot be changed.**
- **5. Click OK.**
- **6. You are directed to the Instance Details page once a table is successfully created. If your created table is not immediately displayed in the table list, click Refresh until it is displayed.**

Use the SDK to create a table

**See the SDK reference.**

# <span id="page-11-0"></span>4 Read and write data in the console

**After a data table is created, you can read and write data in the console.**

#### Write data

**The procedure is as follows:**

- **1. Log on to the Table Store [console.](https://ots.console.aliyun.com)**
- **2. Find the data table to which you want to write data, and click the table name. In the left-side navigation pane of the displayed Table Data page, click Data Editor.**
- **3. Click Insert.**
- **4. In the Insert dialog box, enter Primary Key Value and click Add Column to enter Name, Value, and Version. By default, Version is the current system time.**
- **5. Click Insert. The written data row is displayed on the Data Editor page.**

### **Note:**

**The maximum data rows that can be displayed in the console is 50. This limit does not apply to SDKs.**

#### Delete data

**To delete data of a table, you can select the data rows to be deleted on the Data Editor page and click Delete in the upper-right corner of the page.**

#### Update data

**You can update the attribute columns of a data row in the console. The procedure is as follows:**

- **1. On the Data Editor page, find and select the data row to be updated, and then click Update.**
- **2. In the Update dialog box, click Add Column to add a column to this row, or update an existing attribute column. To update an existing attribute column, find the target attribute column and select Update Type:**

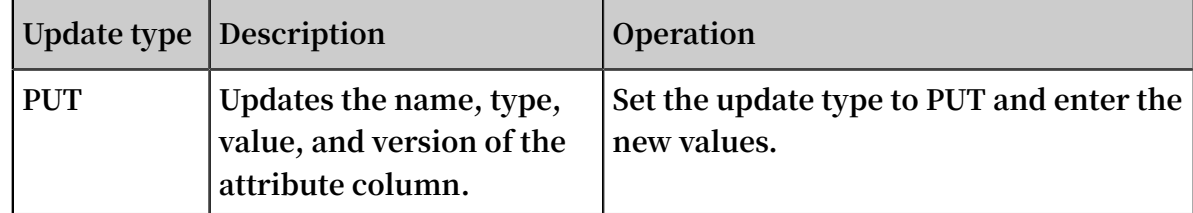

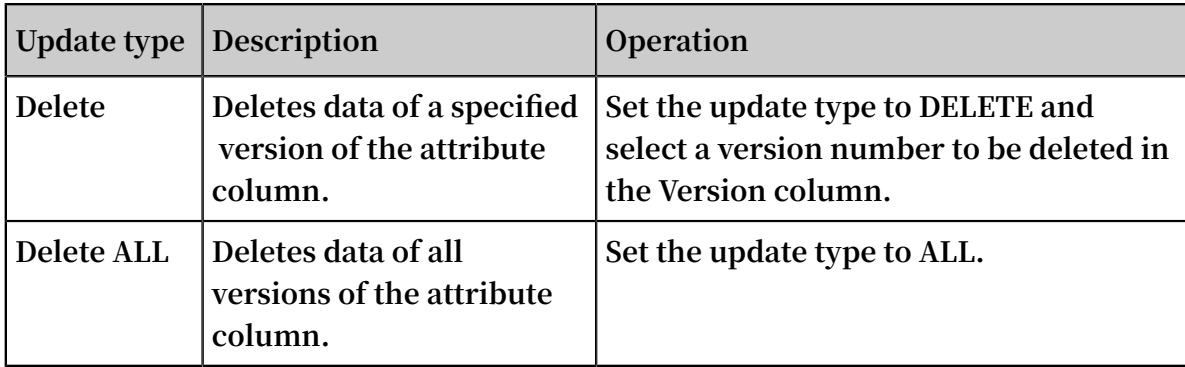

#### **3. Click OK.**

#### Read data

**In the Table Store console, you can query data in a single row (GetRow) or query data within a specified range (RangeQuery). The procedure is as follows:**

**GetRow**

- **1. Find the data table to read data and click the table name. In the left-side navigation pane of the displayed Table Data page, click Search. The Search dialog box is displayed.**
- **2. Select the query range.**

**In the Search dialog box, select GetRow from the Mode drop-down list.**

**3. Select the attribute columns to be returned.**

**To display all attribute columns, select Display All. To display the specified attribute column, clear Display All, enter the specified attribute column, and click Add.**

### **Note:**

**The maximum attribute columns that can be specified in the console is 20. This limit does not apply to SDKs.**

**4. Select the version to be returned.**

**Enter Max Versions or select Custom Versions to specify the version range of the returned data.**

**Note:**

**The maximum number of versions to read is 10. This limit does not apply to SDKs.**

**5. Specify the primary key column.**

**Enter the complete Primary Key Value of the row to read. The integrity and accuracy of the primary key value affect the query results.**

**6. Click GetRow. The data is displayed on the Data Editor page.**

#### **RangeQuery**

- **1. Find the table to read data and then click Search on the Data Editor page. The Search dialog box is displayed.**
- **2. Select the query range.**

**In the Search dialog box, select Range Search from the Mode drop-down list.**

**3. Select the attribute columns to be returned.**

**To display all attribute columns, select Display All. To display the specified attribute column, clear Display All, enter the specified attribute column, and click Add. You can also select the number of Items Per Page.**

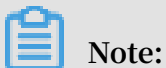

**The maximum attribute columns that can be specified in the console is 20. This limit does not apply to SDKs.**

**4. Select the version to be returned.**

**Enter Max Versions or select Custom Versions to specify the version range of the returned data.**

### **Note:**

**The maximum number of versions to read is 10. This limit does not apply to SDKs.**

**5. Set the primary key range for query. You can specify Min Value and Max Value, or enter a range in the Custom field.**

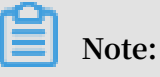

**• The first primary key value takes priority when the range query mode is used. When the minimum and maximum value of the first primary key are the same , the system will use the second primary key to perform the query. The query rules for the subsequent primary keys are the same as those for the first two primary keys.**

**• The range of Custom Version is left-open and right-closed.**

**6. Select Forward Search or Backward Search as needed. The query result is displayed on the Data Editor page.**

### <span id="page-15-0"></span>5 Bind a VPC

**Virtual Private Cloud (VPC) is a logically isolated, private network environment built on Alibaba Cloud. Using VPC, you can select a private IP address range, divide network segments, and configure a routing table and gateway. VPC can also connect to a traditional data center through a leased line or a VPN to achieve a custom network environment for efficient cloud migration.**

#### **Prerequisites**

**• Create a VPC.**

**When you create a VPC, select a region that makes sure your VPC and the Table Store instance can be located in the same region. For more information, see [Create](https://www.alibabacloud.com/help/doc-detail/27710.htm) a [VPC](https://www.alibabacloud.com/help/doc-detail/27710.htm).**

**• Create an ECS instance in the new VPC.**

**After the VPC is created, create an ECS instance in the VPC . For more information, see Create an ECS [instance](https://www.alibabacloud.com/help/doc-detail/27713.htm).**

#### **Procedure**

- **1. Log on to the Table Store [console.](https://ots.console.aliyun.com)**
- **2. Select the region where the created VPC is located, and click Create Instance.**
- **3. Enter the required information and click OK. You are directed to the Instance List page.**
- **4. Locate and click the created instance, or click Managein the Actions column to go to the Instance Details page.**
- **5. Click Bind VPC.**
- **6. Enter the required information and click OK.**

### **Note:**

**If you log on to the console using a RAM user, make sure that you have granted the RAM user VPC permission (AliyunVPCReadOnlyAccess) by using a primary account on the [RAM - Users](https://ram.console.aliyun.com/?spm=a2c4g.11186623.2.7.67ed198fFi9zEl#/user/list) console. Otherwise, you cannot obtain VPC information.**

**When the instance and VPC are bound successfully, you are directed to the Instance Details page automatically. You can click** VPC List **to view**

**information about the bound VPC, or click the link in the VPC ID column to go to the VPC Instance List page and view the Table Store instance bound to the VPC, in addition to the VPC information list.**

**To access Table Store from the ECS instance in the bound VPC, use the bound VPC access address as the endpoint for access.**

**To delete the relationship between the Table Store instance and VPC, locate the bound VPC and click Unbind.**

**Once unbound, the preceding address cannot be used to access Table Store from the ECS instance in the VPC. If you want to access Table Store again, rebind the Table Store instance to the VPC.**